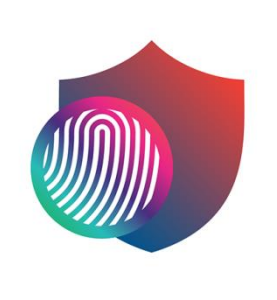

# **CTM IDP (ID PROTECTION)**

## 用戶指南

(Android / iOS)

March 2022

#### 目錄

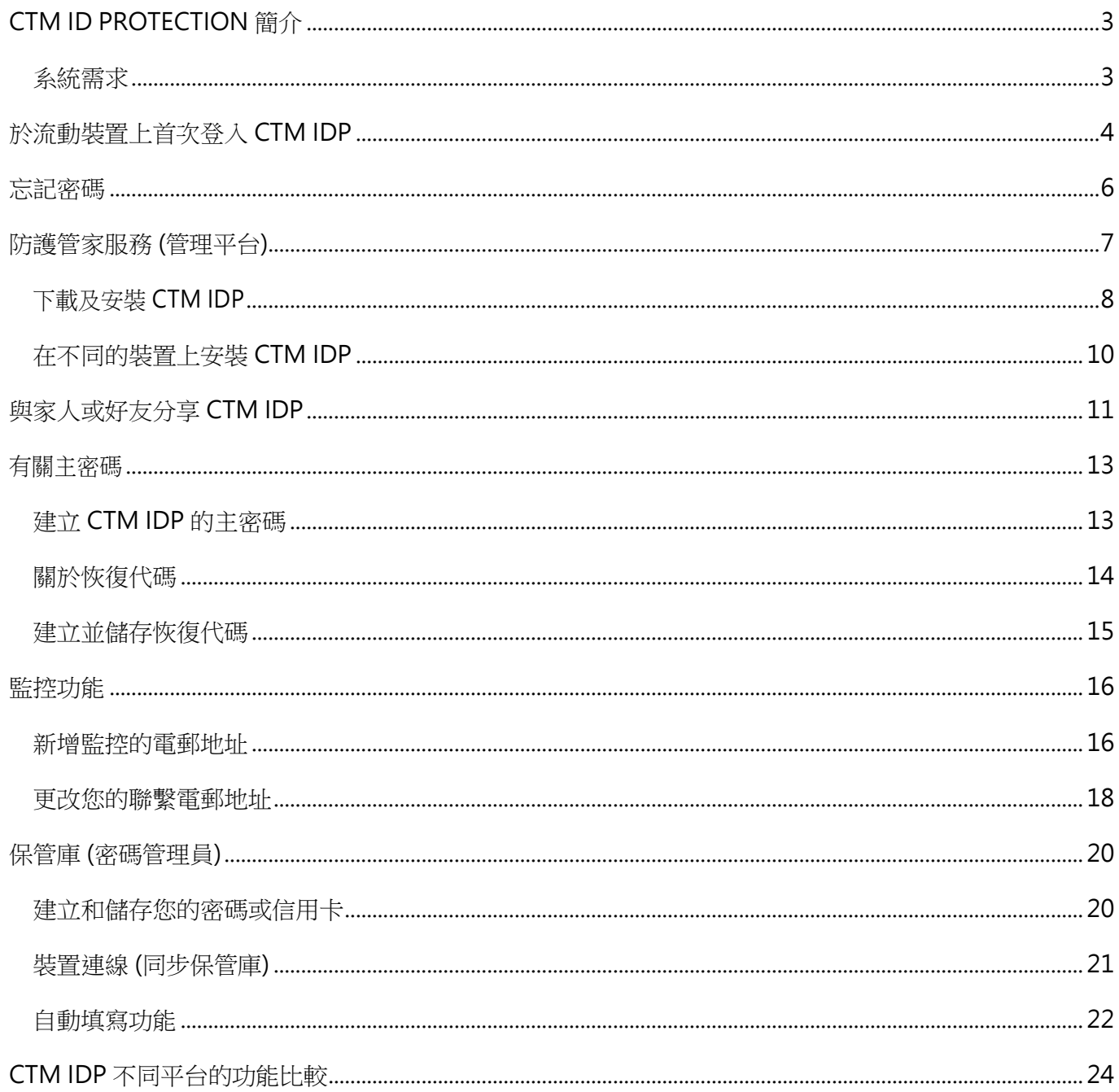

### <span id="page-2-0"></span>**CTM ID PROTECTION 簡介**

CTM ID PROTECTION (以下簡稱 CTM IDP) 是一款防止您身份資料被盜竊的應用程式。而大多 數身份盜竊原因在使用者的密碼太易被網路犯罪分子猜測並加以利用。

當在他人不知情或沒有得到其同意的情況下得到其個人資訊,例如姓名、身份證號碼、信用卡號 碼或線上憑證來進行犯罪或欺詐時,就會構成身份盜竊。要解決身份盜竊問題並不容易,因為資 **訊一旦被曝光,就可能會在網上保留一段長時間。** 

通過CTM IDP,您能做到以下幾點。

- 保護您和您家人的個人資料,避免外洩。
- 通過生成強大而獨特的密碼,並在所有連線裝置上同步密碼,從而提高安全度。
- 當您的個人資料被發現洩漏時,即時收到警報以及如何應對的建議。

F-Secure不會收集您的任何個人資料。F-Secure將CTM IDP的用戶都視為匿名用戶,故此我們沒 有辦法識別使用者的個人資料。我們在任何階段都看不到您的任何資訊,亦因此無法進行解密或 將其交給其他第三方機構。CTM IDP伺服器由F-Secure在歐盟境內設置,依芬蘭法律及遵照歐盟 規則營運。

#### <span id="page-2-1"></span>系統需求

- Android 6.0 或以上版本 ;
- iOS 13 或以上版本;
- Windows 10 或以上版本 (不支援ARM處理器的平板電腦);
- macOS 10.14 (Mojave) 或以上版本。

## <span id="page-3-0"></span>**於流動裝置上首次登入 CTM IDP**

1. 當您的流動電話接收到成功啟動短訊後;

2. 點擊短訊內的連結下載及安裝 CTM IDP;

3. 開啟 CTM IDP,點選「接受並繼續」;

4. 輸入申請服務時登記的電話號碼 (需輸入+853) 及短訊內的臨時密碼,然後點選「登入」;

5. 輸入裝置名稱, 然後點選「繼續」;

6. 點選「我是新用戶」,設定主密碼後便可使用。

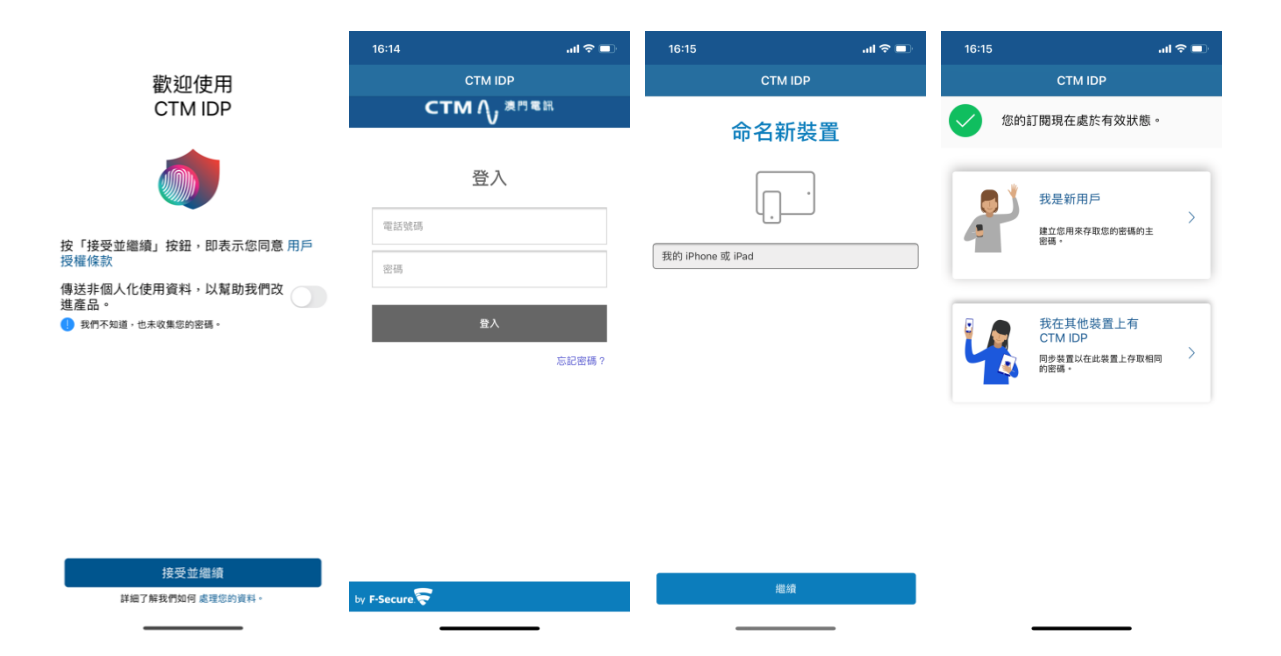

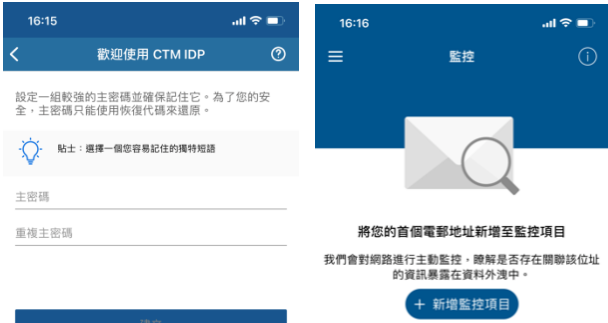

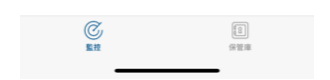

#### <span id="page-5-0"></span>**忘記密碼**

如果您忘記了防護管家服務的賬戶密碼,可以通過找回密碼的流程建立新密碼:

1. 點擊「忘記密碼」;

2. 輸入您註冊用的電話號碼,點擊「傳送」。系統會向流動裝置發送變更密碼的短訊;

3. 點撃短訊中的連結;

4. 輸入新的密碼。

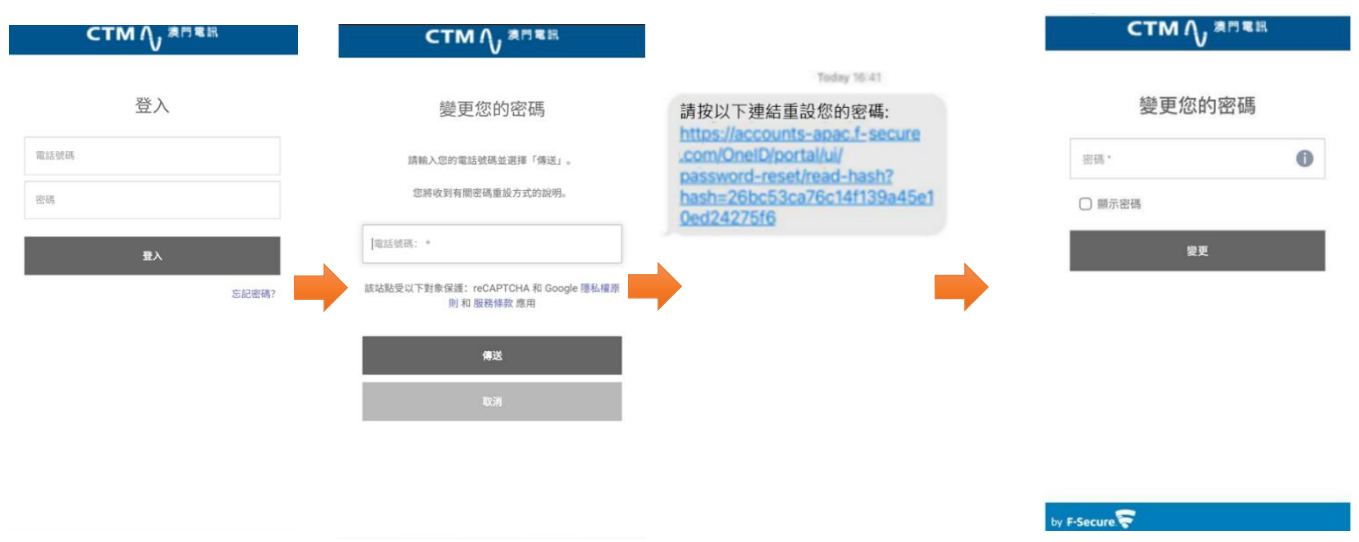

#### <span id="page-6-0"></span>**防護管家服務 (管理平台)**

防護管家服務管理平台是一個易於使用的線上服務平台,您可以藉此在遠端將CTM IDP安 裝到您選定的裝備上並管理你的訂閱。

登入賬戶後,您即可管理服務、檢視訂閱狀態以及分享您的防護管家服務。您可以通過電子 郵件或 SMS 短訊將產品安裝連結發送到裝置上進行安裝,以及遠端管理您的訂閱。隨時方 便地從一台裝置上解除使用授權,將 CTM IDP 安裝至另一台新裝置上。

點擊連結進入防護管家服務管理平台:

<https://safeavenue-jp.f-secure.com/iframe/-sso/ctm/>

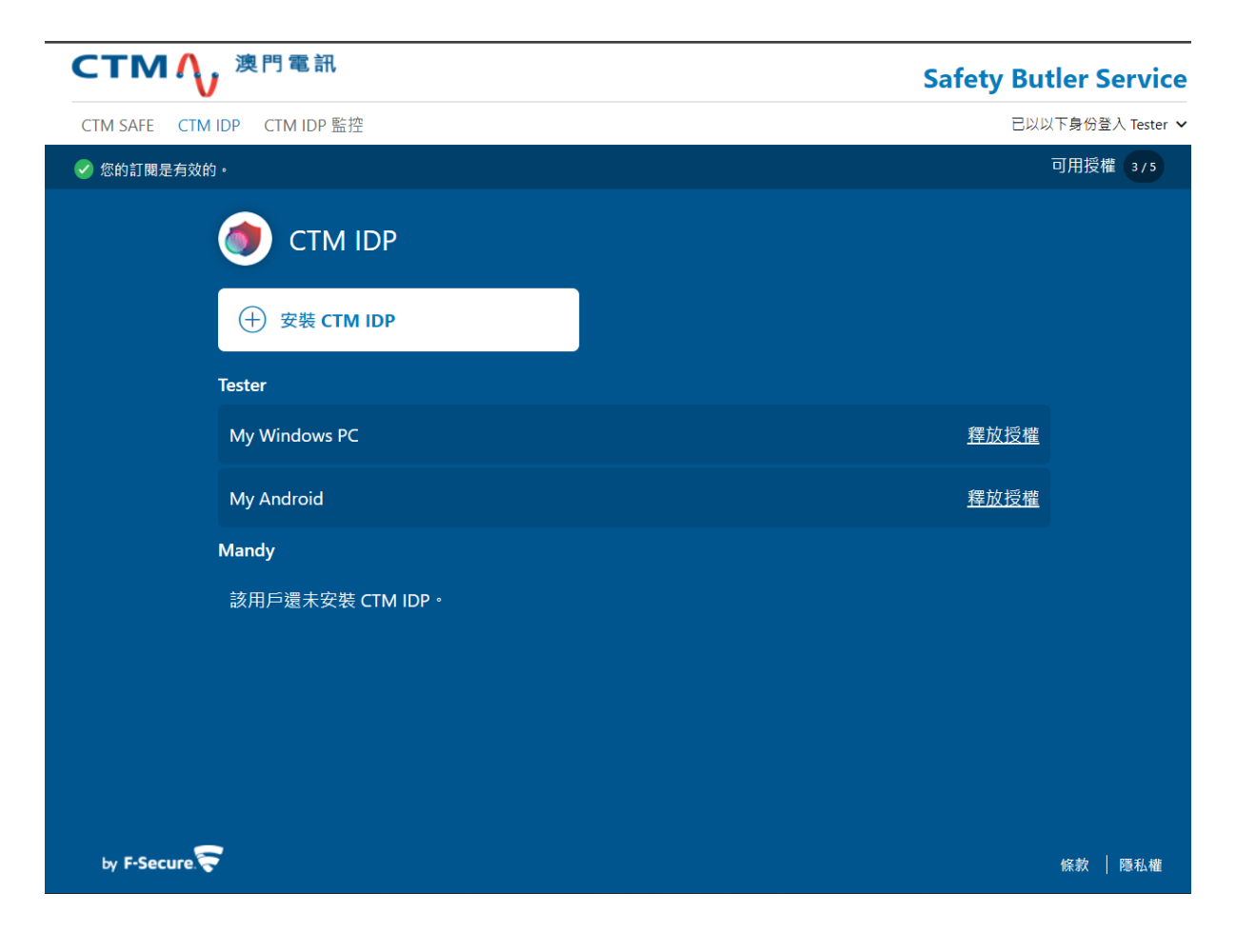

#### <span id="page-7-0"></span>下載及安裝 CTM IDP

您可透過防護管家服務管理平台下載和安裝 CTM IDP,還可分別透過電子郵件或短訊將產品傳 送至電腦或手機上,簡單快捷地安裝 CTM IDP 。

- 1. 使用您的電話號碼 (需輸入+853) 和密碼登入防護管家服務管理平台;
- 2. 在 CTM IDP 版面,點擊「安裝 CTM IDP」;
- 3. 選擇要新增的裝置,如安裝到自己的裝置,選擇「我的裝置」,然後點擊「繼續」;
- 4. 選擇此裝置並將CTM IDP安裝到您正在使用的裝置上;

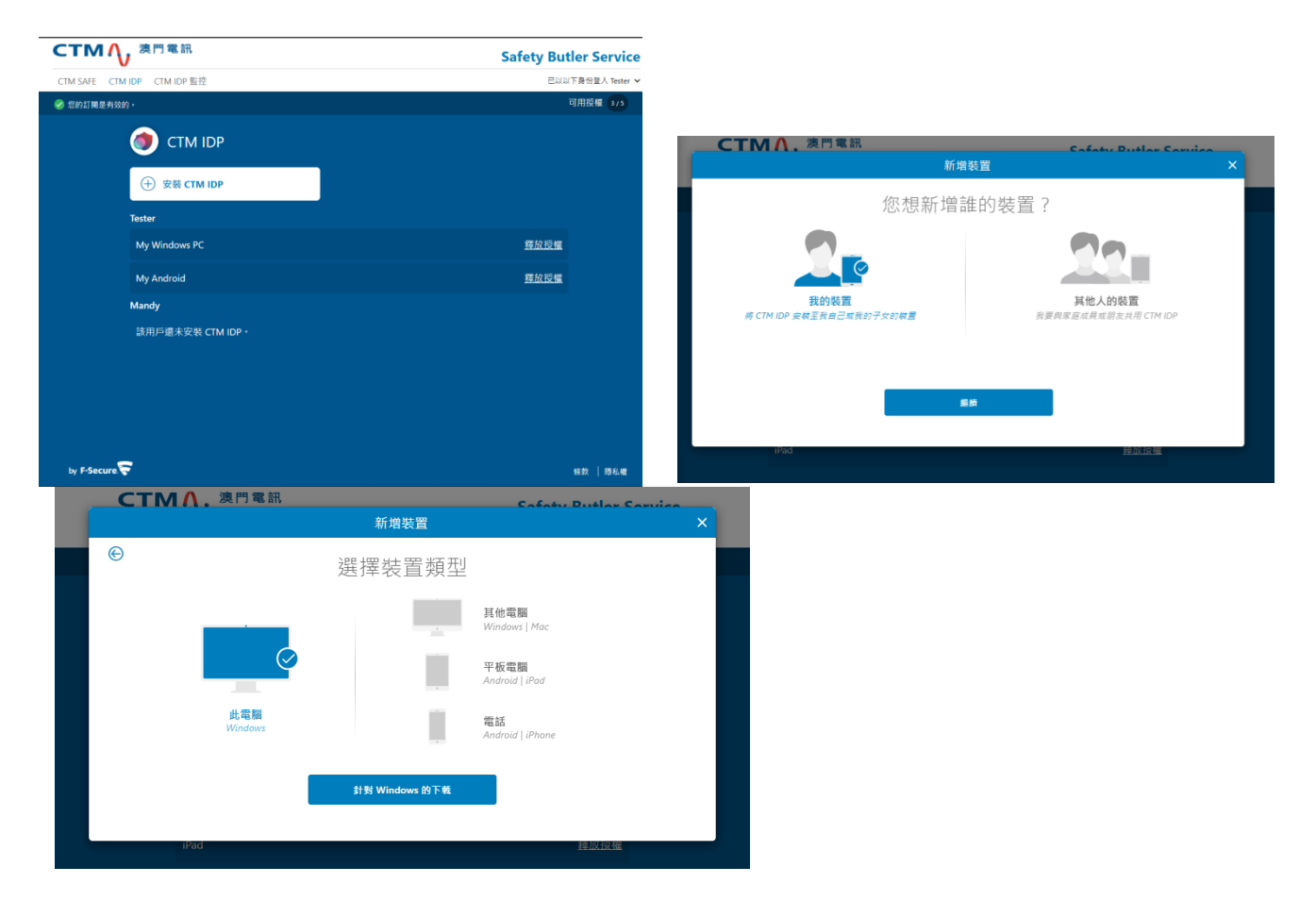

您現在已經在您的裝置上成功安裝CTM IDP,亦可以開始監控您的電子郵件信箱,以及在應 用程式中輸入密碼和其他憑證。

重要提示:您在使用CTM IDP後,建議立即建立一個主密碼恢復代碼。如果您忘記了主 密碼,恢復代碼是您重新獲得CTM IDP主密碼的唯一途徑。

#### <span id="page-9-0"></span>在不同的裝置上安裝 CTM IDP

- 1. 選擇裝置類型,然後點擊「繼續」;
- 2. 選擇透過短訊傳送,並輸入該裝置的電話號碼; 如果裝置沒有電話號碼,選擇透過電郵傳送並輸入裝置的電郵地址;
- 3. 選擇「傳送」;
- 4. 按照發送到設備上的安裝說明進行安裝。

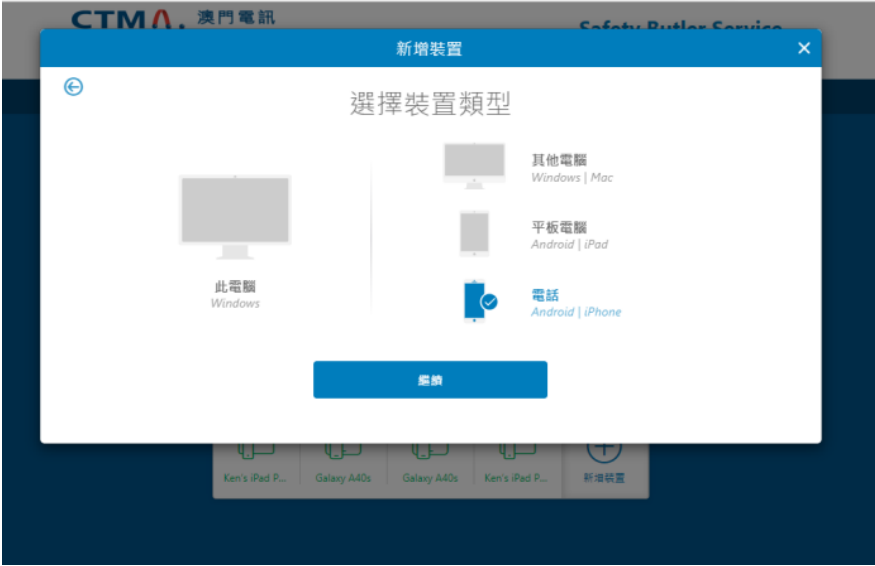

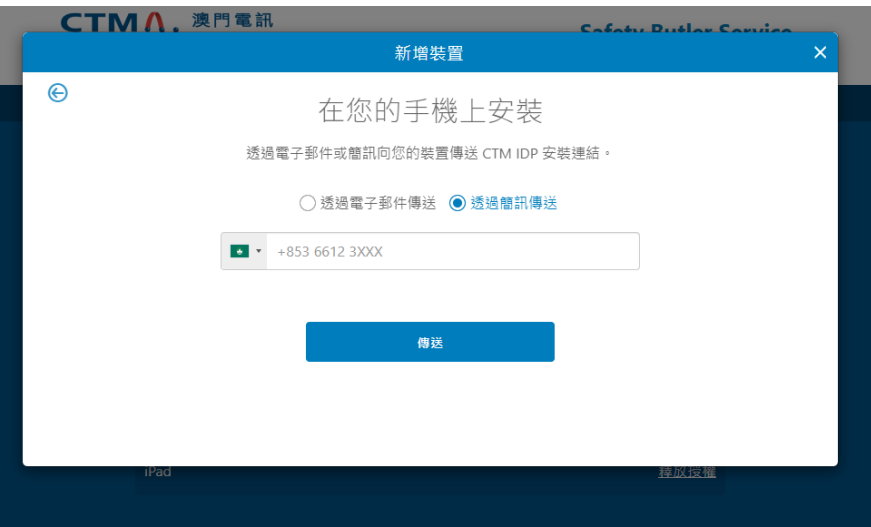

#### <span id="page-10-0"></span>**與家人或好友分享 CTM IDP**

當您邀請家人或好友加入您的防護管家服務群組時,受邀者將獲得自己的賬戶,並允 許他們使用您的產品授權。

要與其他人分享 CTM IDP, 程序如下:

- 1. 登入防護管家服務管理平台;
- 2. 在 CTM IDP 版面,點選「安裝 CTM IDP」
- 3. 選擇「其他人的裝置」,點選「繼續」;
- 4. 邀請用戶加入您的群組,請輸入以下資料:
	- 用戶的名字
	- 用戶的姓氏
	- 用戶的手機號碼
- 5. 「傳送邀請」。受邀者將收到邀請短訊並加入您的防護管家服務群組。

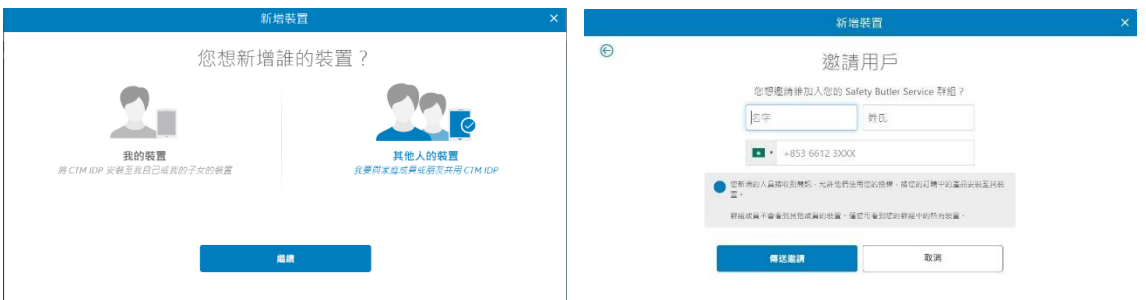

6. 受邀者收到邀請短訊後會擁有一個帳戶,他們能使用您的產品授權。而受邀者 不會看到其他使用者裝置上的設定或其他細節。

請注意!如果您要激請的人已經添加到您的群組或屬於另一個群組,您將在激請對話 框中看到一條提示訊息,說明此人已經屬於您的群組或其他群組。這代表受邀者的手 機號碼已經被登記為防護管家服務賬戶所使用,您可以通過另一組手機號碼(如有) 邀請用戶加入您的群組來解決此問題,亦可以要求該用戶刪除現有的防護管家服務賬 戶,然後邀請該用戶加入您的群組。

### <span id="page-12-0"></span>**有關主密碼**

您的 CTM IDP 主密碼非常重要,建議您建立高強度的主密碼並確保你能記住。 主密碼用於開啟裝置鎖、保護存儲的密碼,您也需要使用主密碼在連線裝置上同 步密碼。出於提高您的安全性和保護您的數據,應用程式無法重置您的主密碼。

當CTM IDP安裝完成並首次啟動時,應該程式會要求你建立一個主密碼。請建立 一個高強度而您能記住的密碼,並為主密碼創建恢復代碼。

#### <span id="page-12-1"></span>建立 CTM IDP 的主密碼

- 1. CTM IDP並登入;
- 2. 點選「我是新用戶」;
- 3. 輸入主密碼,建議使用高強度的密碼;
- 4. 再次輸入主密碼並確認;
	- a. 如果你想使用指紋來登錄CTM IDP,請選擇使用指紋來登錄。注意, 在你使用指紋登錄應用程式之前,你需要先註冊你的指紋。請查閱 装置使用者手冊,瞭解如何在你的裝置上使用指紋識別。
- 5. 選擇 「建立」

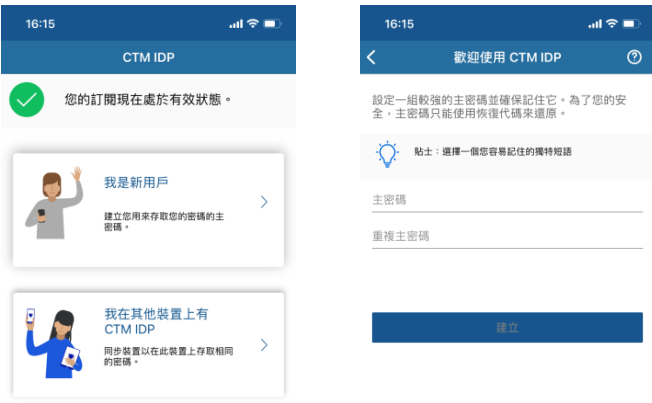

#### <span id="page-13-0"></span>關於恢復代碼

恢復代碼是一組獨立的個人代碼,當您忘記了您的主密碼時,這是重新獲得存取權限的 唯一方法。應用程式不能協助您恢復任何主密碼,因為當中存在著安全風險。由於恢復 代碼是經由特別強化加密,故只能在您已連接的一個裝置上進行解密,並不能在其他使 用者裝置上進行。

有關恢復代碼請留意以下事項:

- 當每次更改主密碼時,您需要重新建立一組新的恢復代碼。
- 如忘記了主密碼,您必需要最新的恢復代碼以重新登入應用程式。
- 如果您連接到新的裝置,應用程序可能會要求您創建新的恢復代碼。 在這種情況下,請確保建立新的恢復代碼,因為舊代碼將不能再用。
- 建議以圖像形式儲存恢復代碼並打印存放在安全的地方。

重要提示:建議在開始使用 CTM ID PROTECTOIN 時,儘快建立主密碼的恢復 代碼,因為這是當您忘記主密碼時,唯一的解決方法。

#### <span id="page-14-0"></span>建立並儲存恢復代碼

- 1. 打開「設定」,點擊「創建恢復代碼」;
- 2. 點擊「另存圖片」, 儲存此恢復代碼影像並列印和儲存於安全位置。

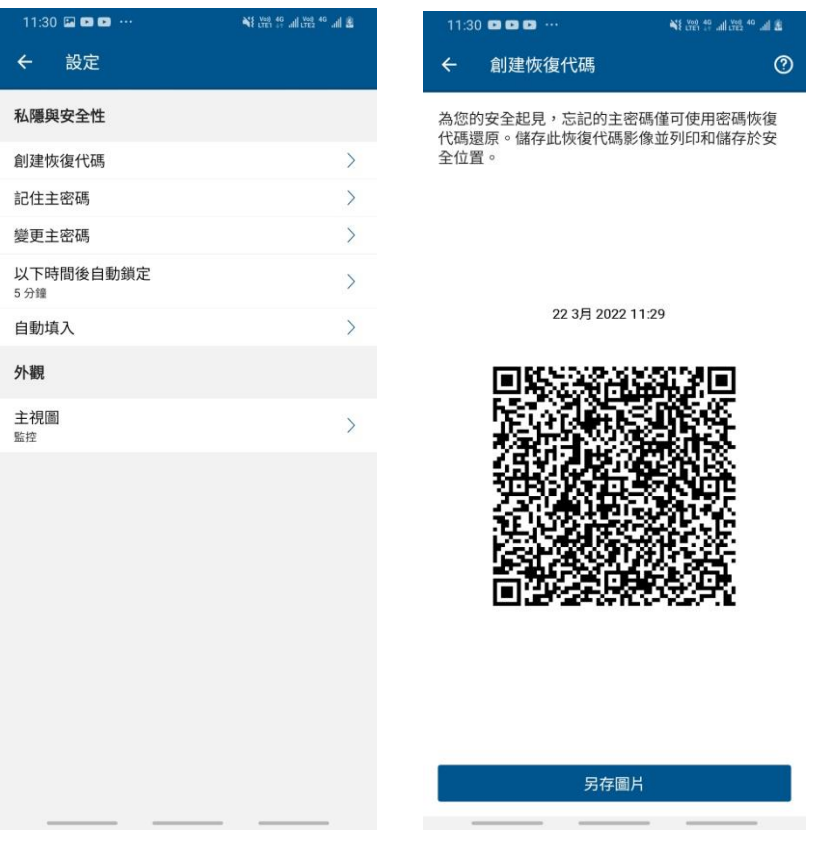

#### <span id="page-15-0"></span>**監控功能**

CTM IDP 可以對您的電郵地址進行監控保護,以及在個人資料外洩時獲得有關事件處 理方法的建議。

數據洩漏通知郵件中包括數據洩漏相關的資訊,例如:洩漏的內容、機構、位置、時間 以及其他哪些與監控電郵地址有關聯的資訊,例如密碼,信用卡號碼,地址等。

#### <span id="page-15-1"></span>新增監控的電郵地址

- 1. 點擊「新增監控項目」;
- 2. 輸入您的電郵地址;
- 3. 點擊「確認」,確認您的電郵。

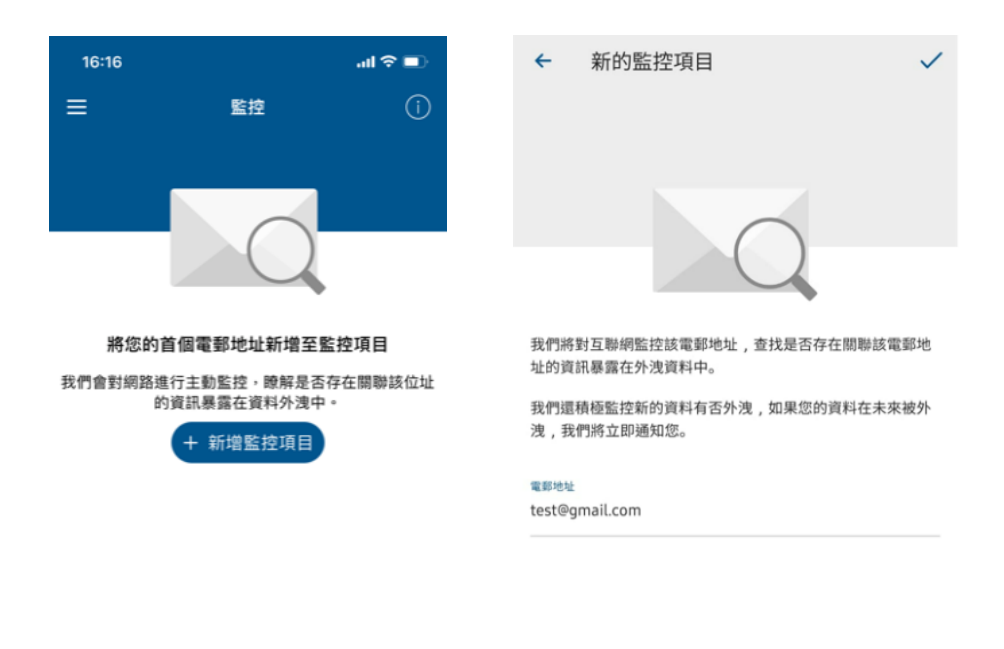

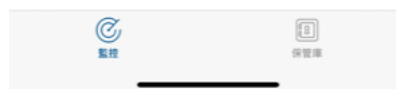

應用程式會即時檢查現有的資料洩露事件,並追縱您的電子郵件地址是否在名單上。如 果您的電子郵件地址出現在任何已知的資料洩露事件中,這些洩露事件就會被列在監控 列表中。為了能夠查閱相關洩漏資料和相關建議等更多詳細資訊,需要先確認電子郵件 地址。

- 4. 打開確認郵件,選擇連結,確認這是您的郵件地址。
- 5. 要看你被暴露的個人資訊的細節和您應該做的事情,請點選監控視圖中列出的具 體的違規事件。

**NE** 

 $\odot$ 

 $\rightarrow$ 

2019年2月 >

2019年1月 >

2018年11月 >

2018年2月 >

2017年3月 >

重要提示:為了降低個人資訊被濫用的風險,請儘快執行建議的行動。

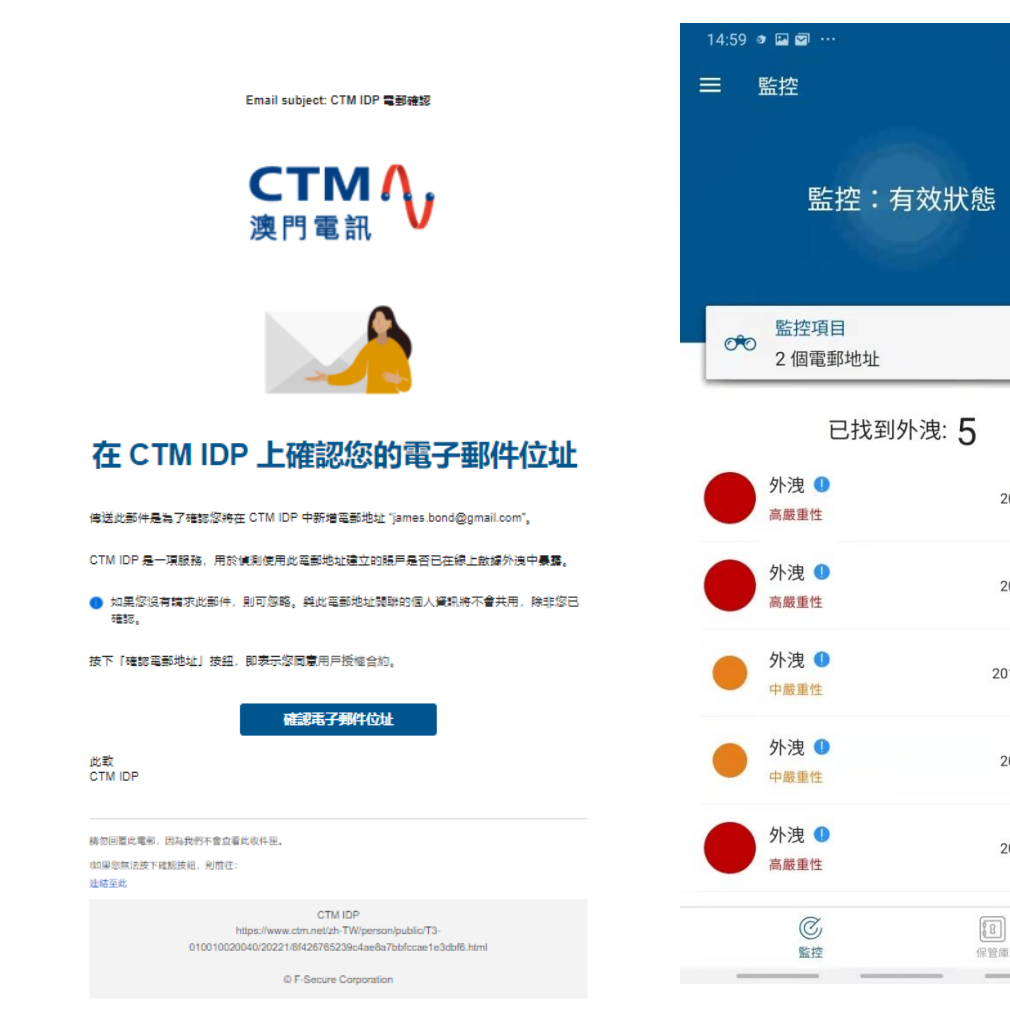

#### <span id="page-17-0"></span>更改您的聯繫電郵地址

當您任何一個受監控的電郵地址出現在資料洩露名單上,您的聯絡郵箱會隨即收到通知。 您添加在監控專案上的第一個電郵地址會自動成為您的聯繫電子郵件地址。

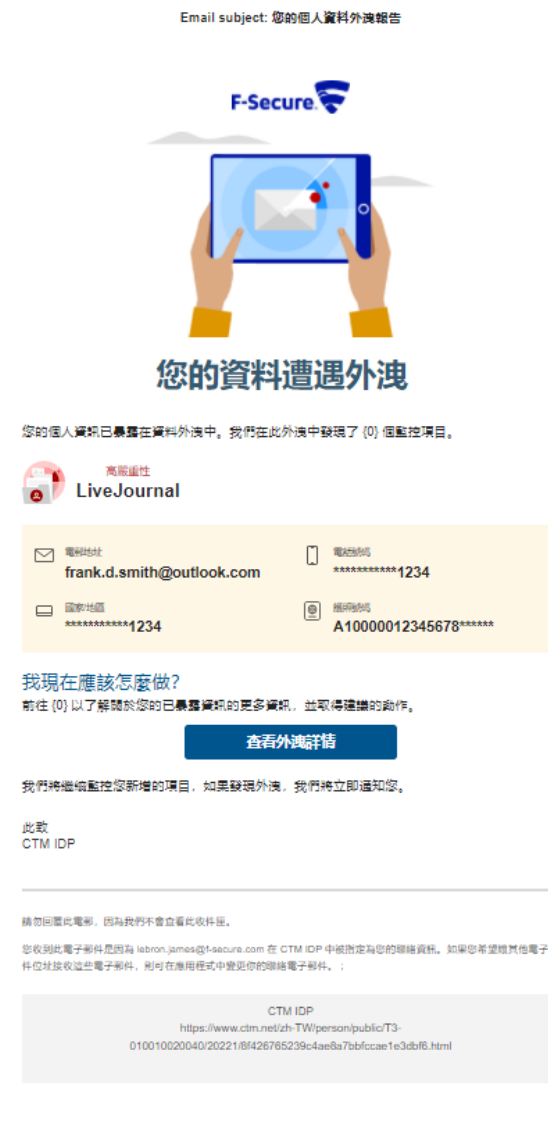

注意:如果你想改變你的連絡人電郵地址,您只能通過您的移動裝置上的 CTM IDP 應 用程式來進行。有關程序如下:

- 1. 在您的裝置上打開 CTM IDP。
- 2. 首先選擇左上角的主功能表,然後選擇「設置」。
- 3. 在「聯繫資訊」下,選擇電子郵件地址。
- 4. 打開「聯繫資訊」頁面,列出您已添加的電子郵件地址。
- 5. 在「更改聯繫資訊」下,選擇你想用作新聯繫郵件的電子郵件地址。 注意︰你只能使用已確認的電子郵件地址作為連絡人的電子郵件地址。
- 6. 「改變聯繫資訊」選擇「確認 」。
- 7. 選擇 「指定」。
- 8. 新的聯絡人電子郵件地址現在已經開始使用。

### <span id="page-19-0"></span>**保管庫 (密碼管理員)**

通過 CTM IDP 管理您的密碼,您可以建立和儲存密碼或信用卡,該應用程式也可以為您的線上 服務生成強而獨特的密碼,並檢視密碼的歷史記錄。

#### <span id="page-19-1"></span>建立和儲存您的密碼或信用卡

- 1. 點擊「保管庫」;
- 2. 點擊「新增」;
- 3. 選擇「密碼」或「信用卡」;

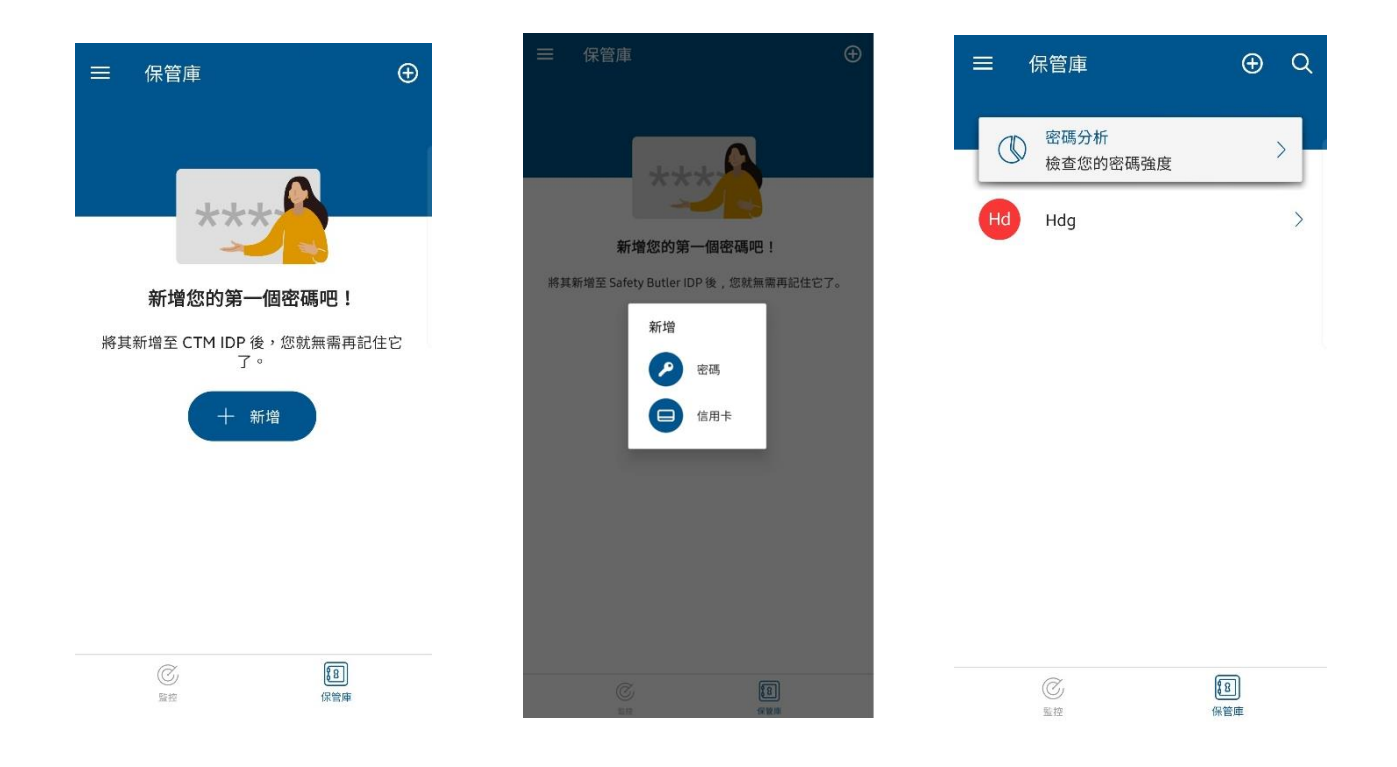

#### <span id="page-20-0"></span>裝置連線 (同步保管庫)

如果您有其他裝置需要同步監控的項目或保管庫的密碼,可透過同步連線裝置來同步 到所有裝置。

警告:如果您僅在一部裝置上安裝了 CTM IDP 應用程式並執行了原廠重置, 重置操作 會刪除該裝置上的所有保險庫數據。此後將無法取回已刪除的所有數據。

- 1. 在 A 裝置上, 打開「連線裝置」, 自動產生同步代碼; 註:同步代碼每 60 秒將會更新一次。
- 2. 在 B 裝置上, 打開「連線裝置」, 輸入 A 裝置的同步代碼, 點擊「連線」;
- 3. 連線後,輸入 A 裝置上所設定的主密碼,即可成功同步。

您的資料現在已經在這兩台裝置之間同步。如果您有更多的裝置需要連接,請重複上述 步驟。您亦可以在任何一個已連接的裝備上生成同步代碼。

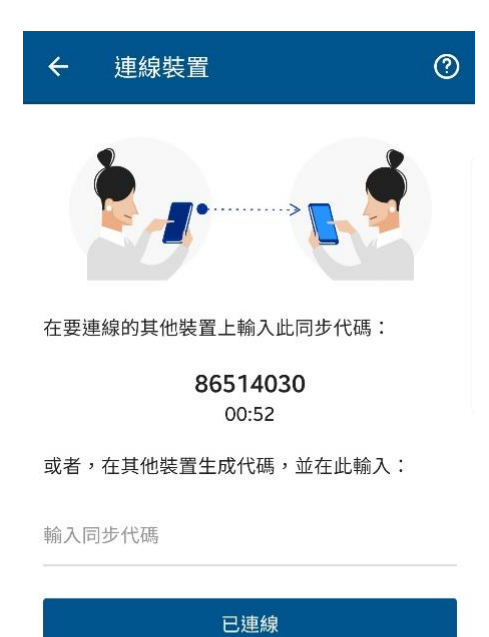

#### <span id="page-21-0"></span>自動填寫功能

透過 CTM IDP 的自動填充功能,您可以無需再手動輸入用戶名和密碼即可登錄應用程 式或網站。 您只需要將用戶名,密碼和網址保存在 CTM IDP 中,自動填充功能即能正 常工作。使用保存在 CTM IDP 中的憑據登錄到應用程式或網站時,該應用程式自動輸 入相關資料。

#### 自動填寫功能和內置瀏覽器密碼管理器

對於內置的瀏覽器密碼管理器,會影響 CTM IDP 的自動填充功能。

由於大多數瀏覽器都有一個內置的密碼管理器,密碼可能會被自動保存到瀏覽器中。為 了保證您的密碼安全,最好的做法是避免在瀏覽器中保存密碼。

保存在瀏覽器中的密碼也可能導致 CTM IDP 的自動填寫出現問題,因為該應用程式無 法正確識別正在登錄的服務的密碼。

因此, 在使用 CTM IDP 中自動填充功能之前, 建議採取以下措施:

- 關閉瀏覽器中的內置密碼管理器
- 確保所有存儲在內置密碼管理器中的密碼也存儲在保管庫中。。
- 關閉內置密碼管理器後,為確保密碼不會儲存在內置密碼管理器中,需要 清除瀏覽器中的資料。

#### 在Android裝置上設置及使用自動填充功能

為了使 CTM IDP 能夠正確在應用程式或網站上運作,請確保您在輸入欄位輸入了相關 的 URL 地址。如要在您的 Android 裝置上開啟自動填充功能,請按以下程序:

- 1. 進入「設置」>「系統」>「語言和輸入」>「自動填充服務」。
- 2. 選擇「CTM IDP」,然後選擇「確定」。

注意:應用程式的自動填寫只適用於 Android 8.0 或 8.1, 瀏覽器則需要安卓 9.0。

要在您的 Android 裝置上登錄一個應用程式或網站。

1. 打開應用程式或網站的登錄頁面。

2. 點擊用戶名欄位,從自動填寫下拉式功能表中尋找所需資料。

注意:如果 CTM IDP 被鎖定,請使用您的指紋或主密碼來解鎖應用程式。

3. 選擇需要的資料。

CTM IDP 將為您填寫服務的憑證,並成功登錄到應用程式或網路服務。

#### 在iOS裝置上設置及使用自動填充功能

為了使 CTM IDP 能夠正確在應用程式或網站上運作,請確保你在輸入欄位輸入了相關 的 URL 地址。如要在您的 iPhone 或 iPad 上開啟自動填充功能, 請按以下程序:

- 1. 進入「設置」>「密碼和帳號」>
- 2. 在「密碼和帳號」下,選擇「自動輸入密碼」
- 3. 選擇「啟動」
- 4. 「允許輸入」選擇「CTM IDP」

要在你的 iPhone 或 iPad 上登錄一個應用程式或網站。

- 1. 打開應用程式或網站的登錄頁面
- 2. 點擊用戶名欄位,從自動填寫下拉式功能表中尋找所需資料
- 3. 如果 CTM IDP 被鎖定,請使用您的指紋或主密碼來解鎖應用程式。
- 4. 選擇需要填寫的資料,CTM IDP 將為您填寫服務的憑證
- 5. 登入成功

## <span id="page-23-0"></span>**CTM IDP 不同平台的功能比較**

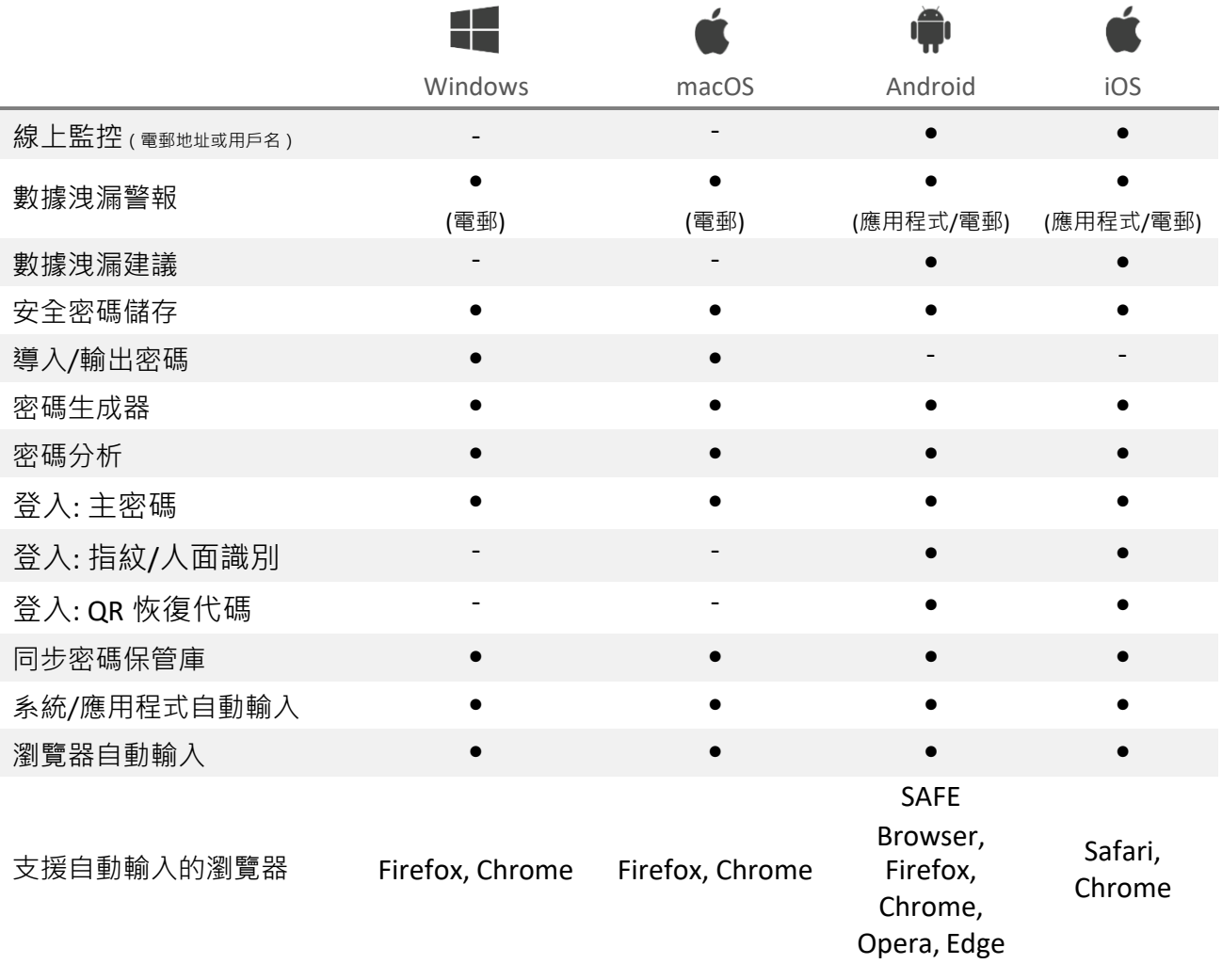

#### 聯絡我們

如有任何查詢,請聯絡澳門電訊服務第一熱線:1000。